## **COTIZADOR**

En la pantalla de facturación al elegir al cliente y abrir la pestaña para ingresar los productos y estos coinciden con el de una cotización, se cargara los precios de la mencionada, avisando al usuario que los precios se cargaron debido a que tiene una cotización activa.

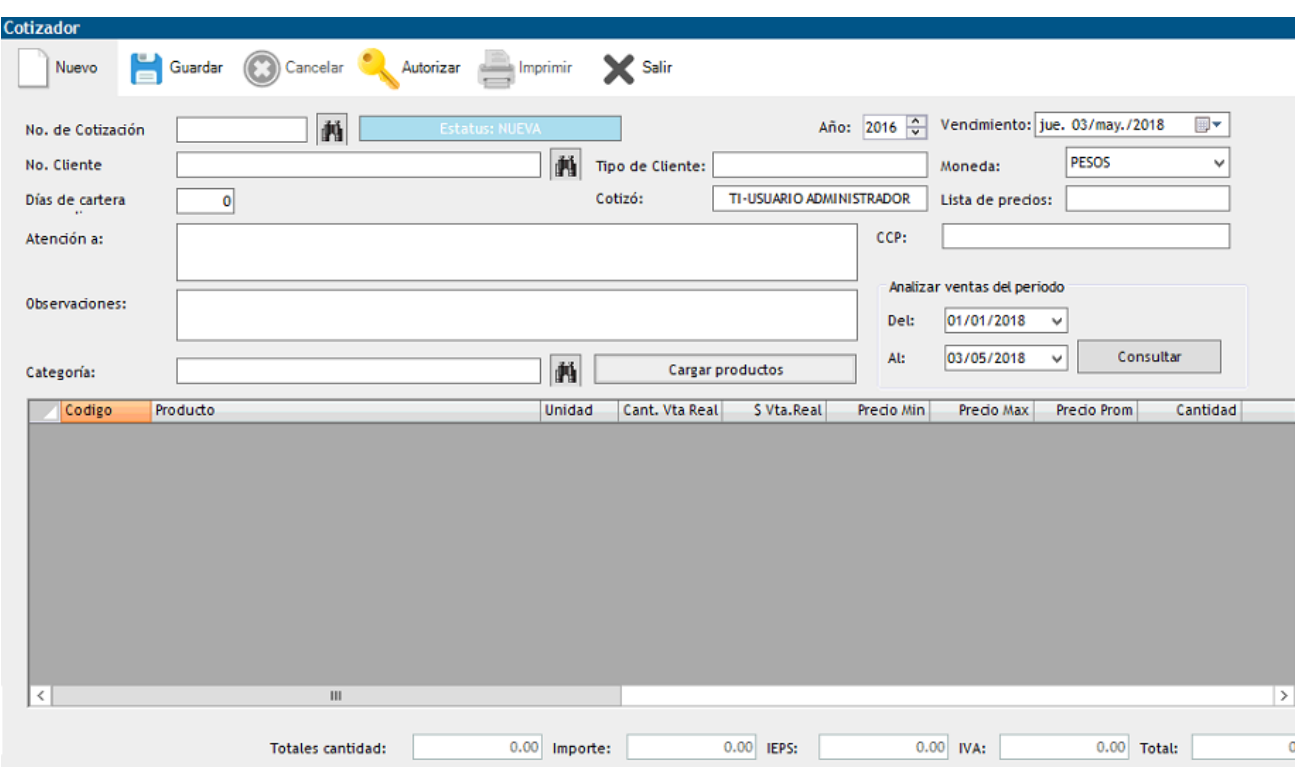

Las cotizaciones se realizan desde la opción: VENTAS>COTIZADOR

- 1. Primero buscamos al cliente que vamos a cotizar
	- No. Cliente II 繭
- 2. Después elegimos la vigencia de la cotización (que día expirara):

Vendmiento: jue. 03/may./2018  $\overline{\mathbb{B}}$ 

NOTA: después de esta fecha ya no será valida la cotización.

3. Para el formato impreso capturamos el nombre del cliente que recibirá la cotización, las observaciones dependerá del proveedor:

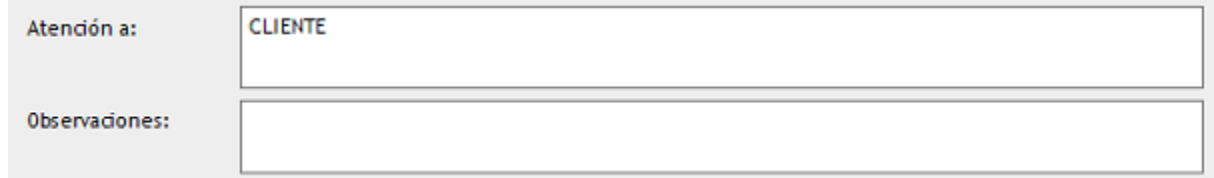

4. En CCP se escribe el correo al que necesita que llegue la cotización.

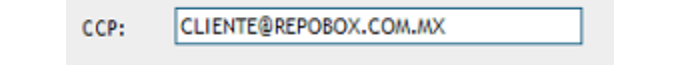

5. Para ingresar los productos a cotizar, damos click en buscar capturando el nombre del producto o categoría a la que pertenece:

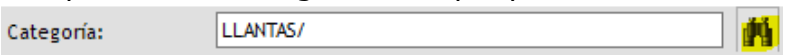

6. Se desplegara una pantalla donde veremos varias categorías de nuestros productos, se deberán seleccionar aquellas categorías que necesitamos cotizar:

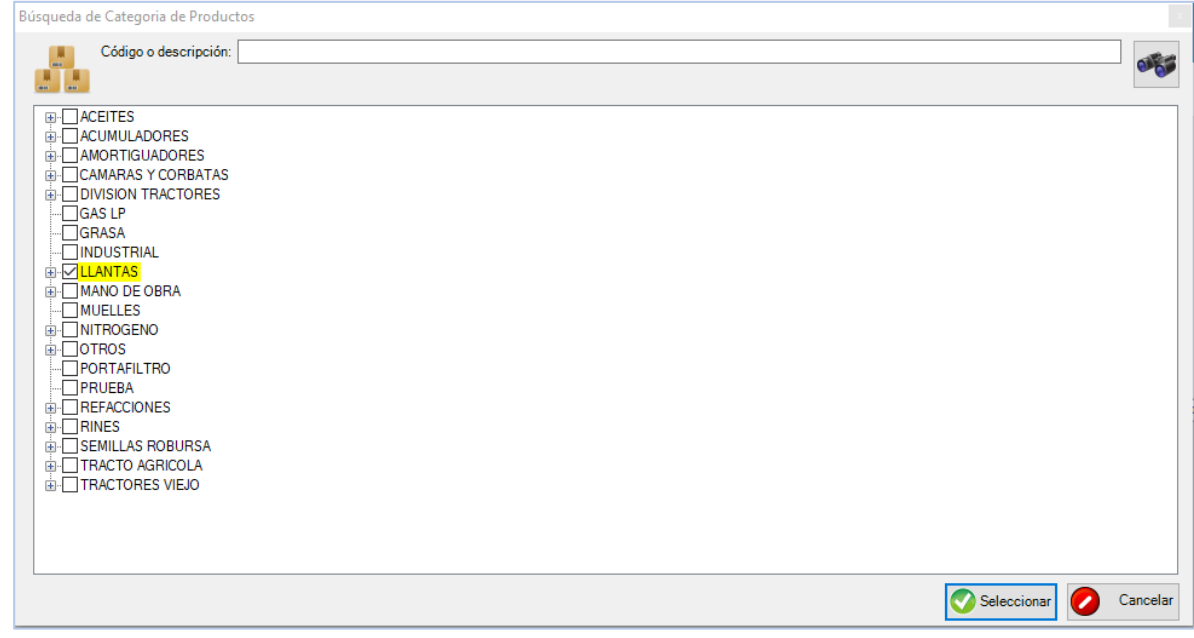

7. Clic en CARGAR PRODUCTOS:

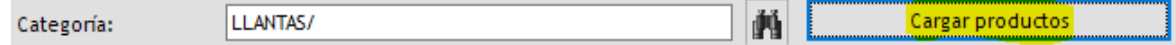

8. Los productos aparecerán en la parte inferior de la pantalla, de manera manual indicamos la cantidad del producto cotizado, así como el precio sugerido que se cargara en la pantalla de facturación.

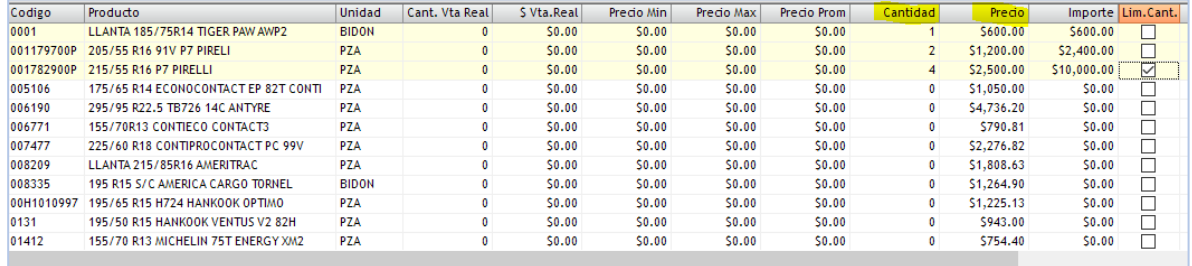

9. Una vez elegidos los productos se da click en guardar:

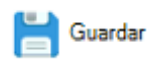

10. Estas cotizaciones tienen que autorizarse por supervisores para poder ser facturadas:

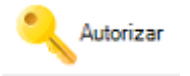

NOTA: Para limitar la cantidad de producto en la facturación, es decir no se podrá fractura mayor cantidad que en la cotizada; deberá seleccionar la opción LIMITAR CANTIDAD.

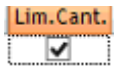

NOTA 2: Solo se puede cotizar un mismo producto por cada cliente es decir, si existe una cotización con determinado producto este no se podrá usar para una nueva cotización a menos que se cierre o cancele la cotización original.